# **【企業ポータルサイトのご利用案内】**

以下の URL もしくはQRコードを読み込んでいただくと企業ポータルサイトへアクセスしていただくことが可能です。 (※ご利用方法は 2 ページ目からのご案内となります)

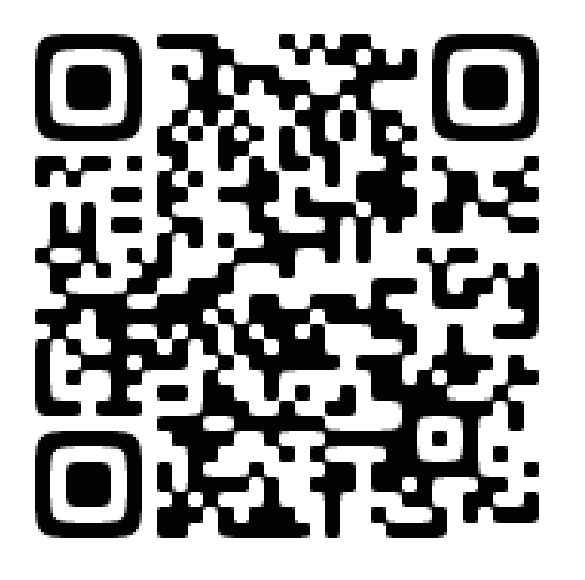

<https://j2.jgx.jp/OfficePortalManagementWeb/html/login.html?sc=SDC>

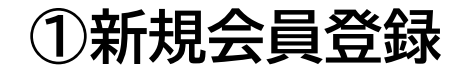

↓↓企業ポータルサイトの登録画面です。↓↓

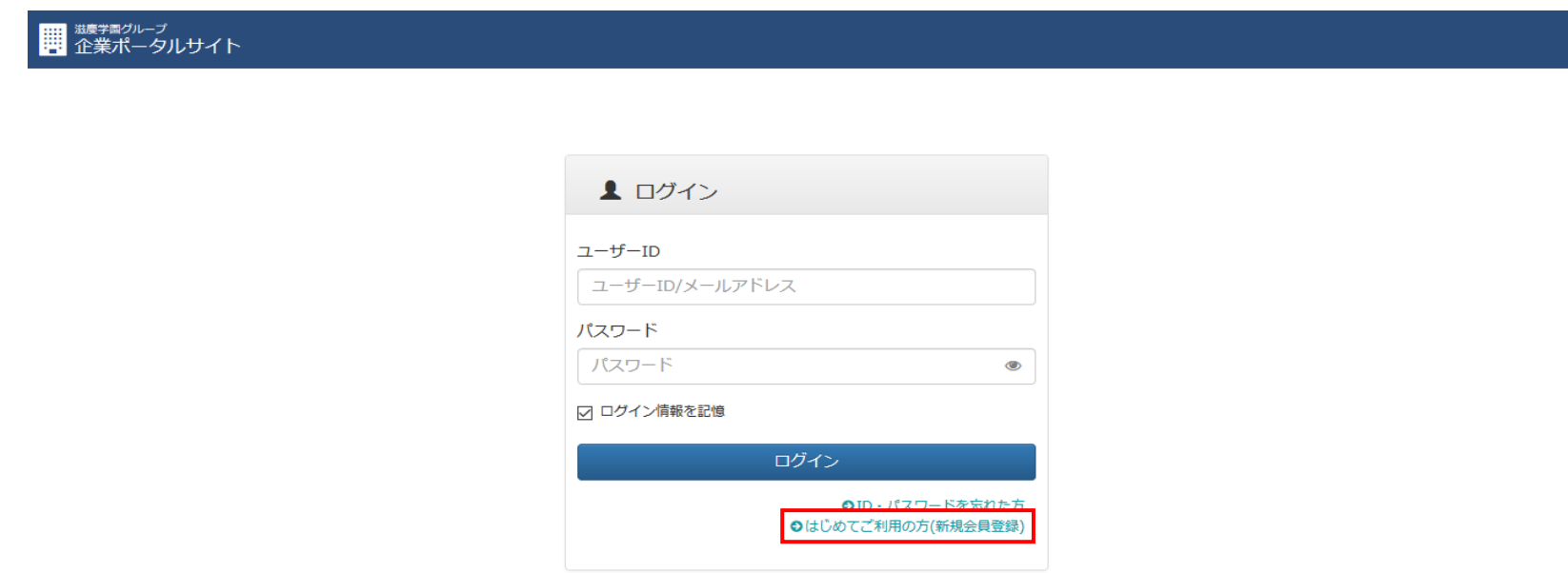

初めてご登録いただく企業様は**「新規会員登録」**をお願いします。

ご登録いただくと、インターネットから求人登録が可能になります。

次年度以降求人をいただく際には、前年度の求人のコピーをして編集することができ、求人登録が可能です。

(⚠コピーの際には、入社年月日等の日付をご変更いただきますようご注意をお願いします。)

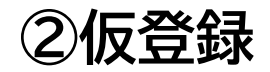

<mark>■</mark> <sup>継康学園グループ<br>■ 企業ポータルサイト</sup>

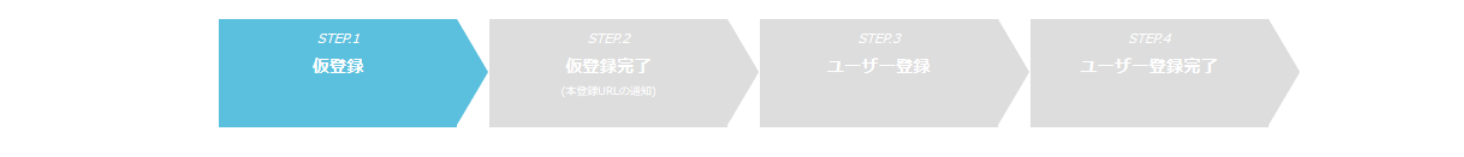

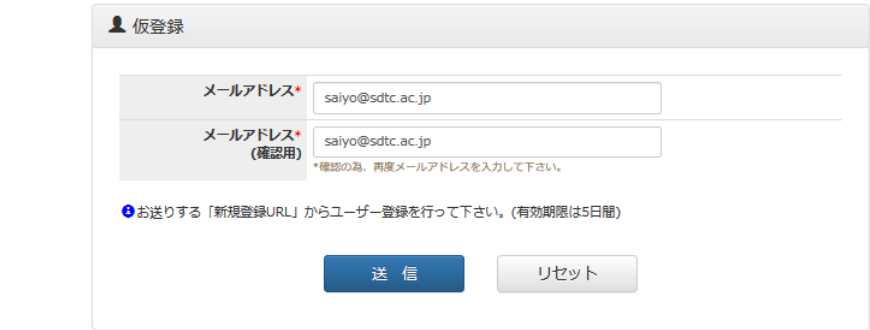

企業・医院様の公式メールアドレスをご登録ください。 今後のご連絡に使用させて頂きます。

**Contractor** 

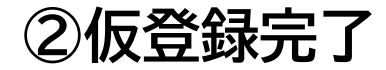

#### **|| <sup>趣デ国グループ</sup><br>|| 企業ポータルサイト**

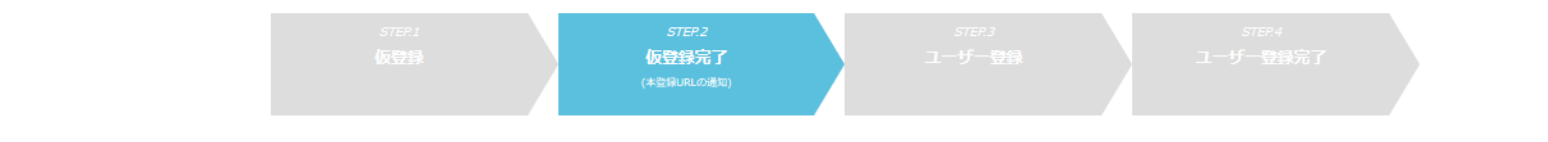

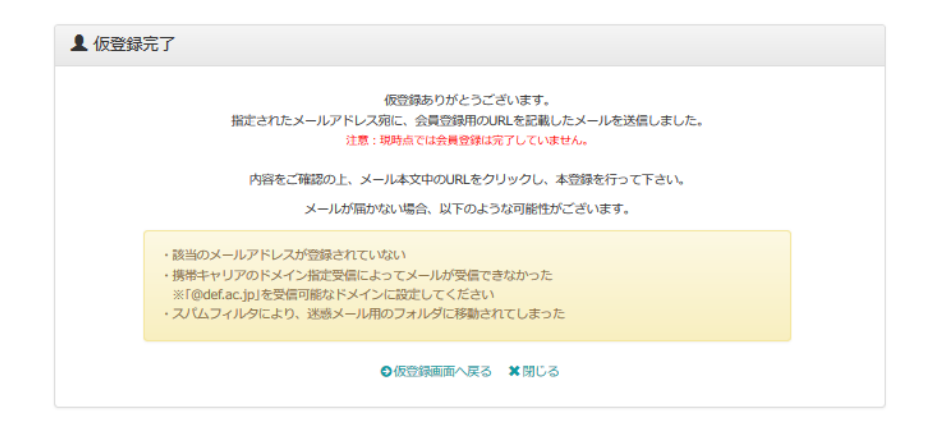

仮登録が終了すれば、このような画面が表示されます。

ご確認ください。

**③仮登録完了**

登録いただきました、メールアドレスに、本登録の案内が届きます。 メールをご確認いただき、▼本登録用 URL▼をクリックして本登録にお進みください。 ※有効期限は 5 日間となっておりますので、お気をつけてください。

 $-$ 

〇〇〇〇(企業・歯科医院名)様、会員登録の手続きを行っていただき、ありがとうございます。

下記の URL よりサイトにアクセスの上、引き続き会員登録をお願いします。 まだ会員登録の手続きは完了しておりませんので、ご注意ください。 尚、この URL の有効期限は5日間となります。

▼本登録用 URL▼

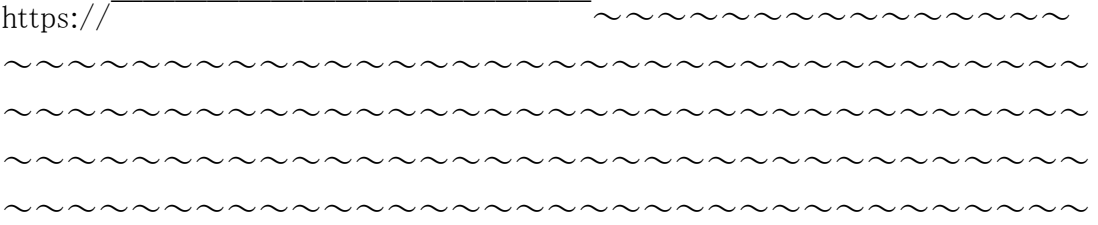

# **④求人票の入力**

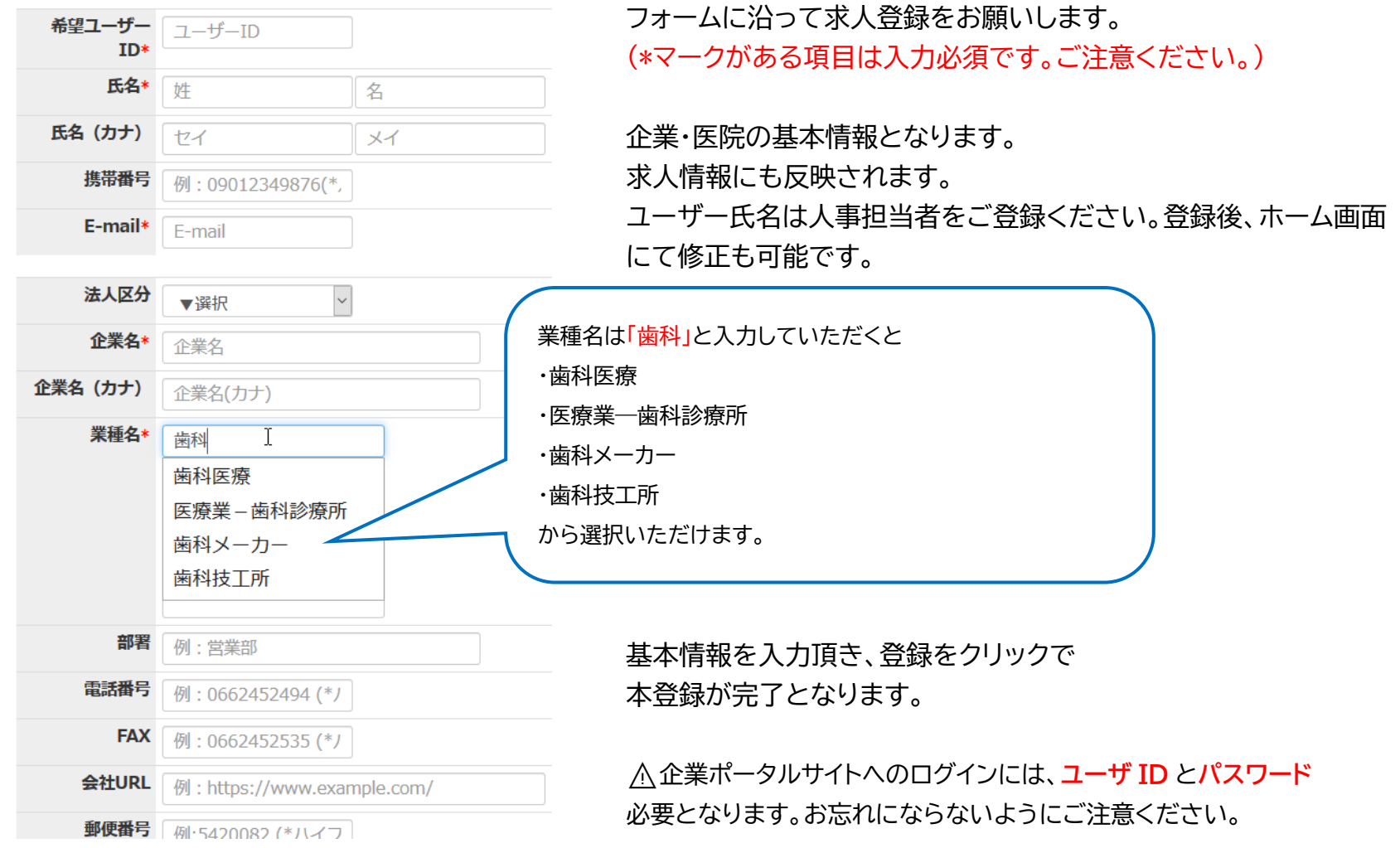

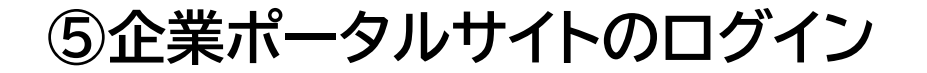

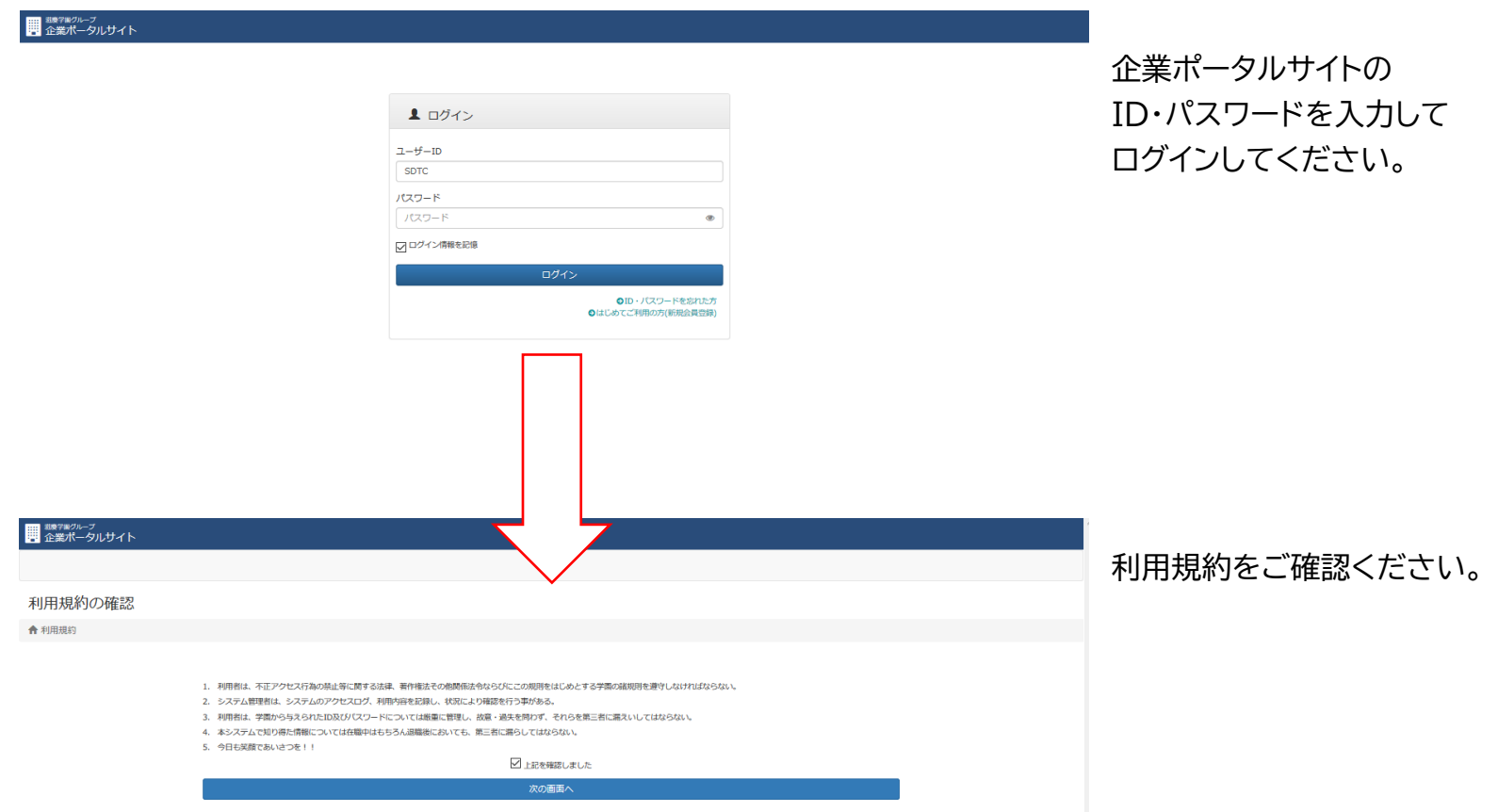

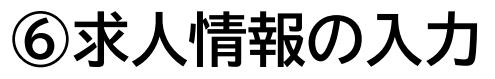

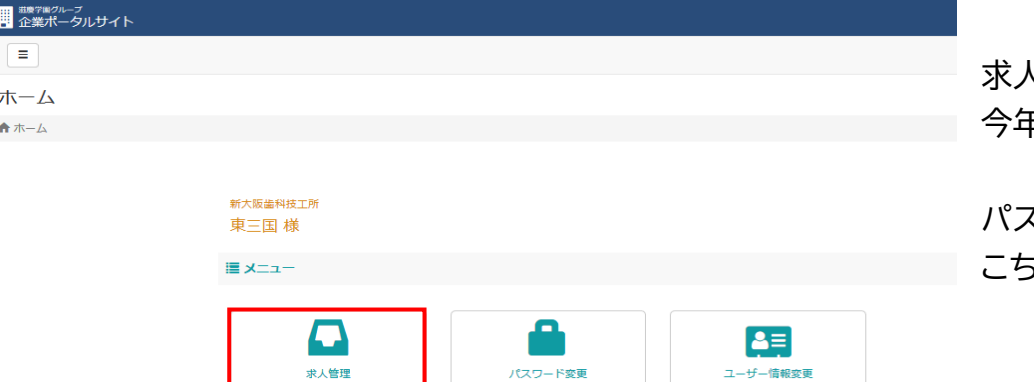

パスワード変更

ユーザー情報変更

求人管理をクリックして 今年度の求人を入力してください。

パスワード変更・ユーザー情報変更は こちらのページから行えます。

## **⑦求人を送付する学校を選択**

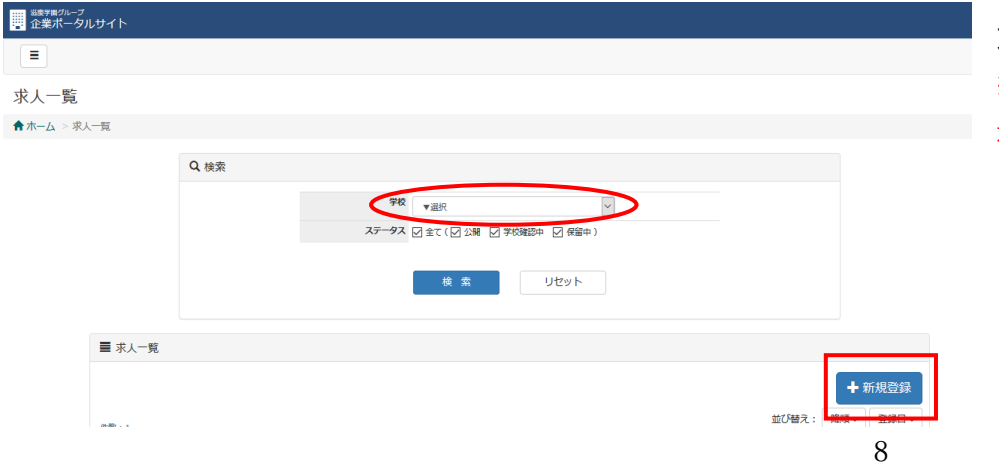

求人を送付する学校を、選択ください。 ※選択できるグループ校に求人を出すこともできますが、 求人登録や学生に関するお問合せは各校までお願い致します。

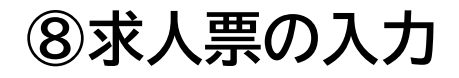

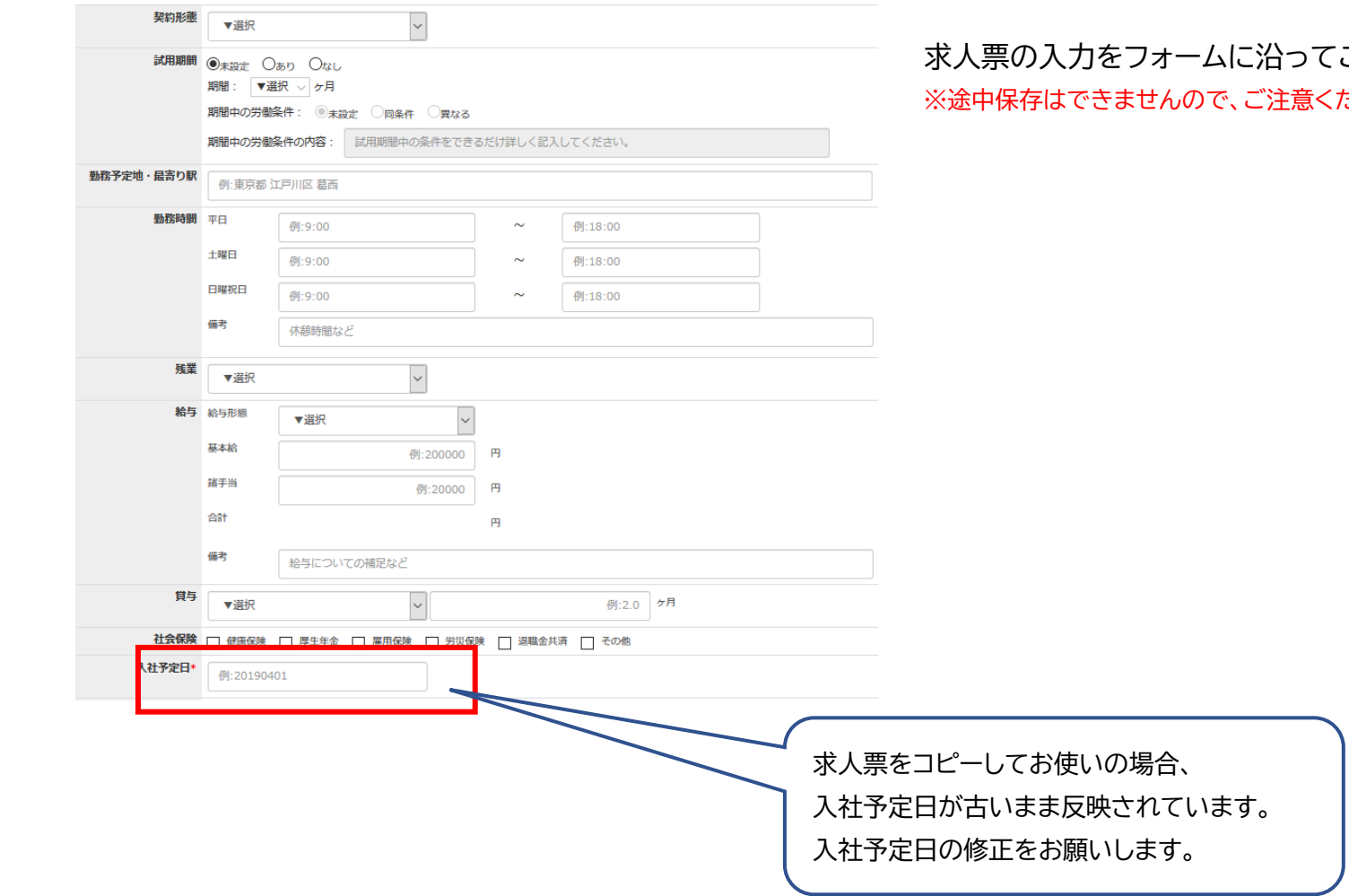

ご登録ください。

ださい※

## **⑨求人情報の入力状態の確認**

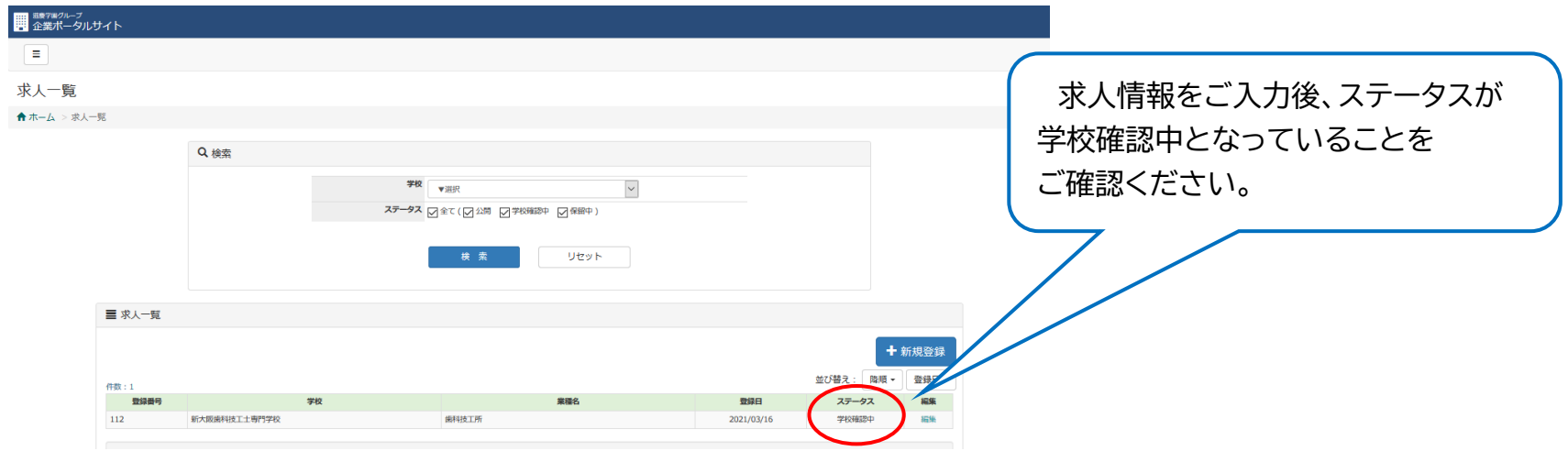

学校で求人内容の確認を行い、問題がなければ公開処理をされて、求人登録完了のメールが届きます。 ⚠ステータスが「学校確認中」の状態であれば、求人票公開前ですので、求人内容の修正や取り下げが可能です。 学校が確認後、登録を行なうとステータスが「公開」となります。

ステータスが「公開」になった後は、求人掲載中となり、求人内容の修正ができなくなります。

公開になった求人票の修正をご希望の際は学校にご連絡をいただくか、 求人票新規登録ページより、「他の求人からコピー」で該当の求人票をコピーしていただき、 ご希望箇所を修正のうえ再度ご登録後、学校までメールにてご連絡ください。 メールアドレス:saiyo@sdtc.ac.jp